## **KidZone and EdCamp Steps for Enrolling Your Child Online**

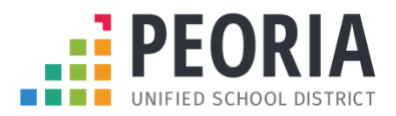

**Please note: there are two separate contracts, one for each season (summer/school year), with similar instructions on how to register; make sure to choose the correct season when submitting the contract. If registering for both, please fill out one of each.**

- 1. The link to the online enrollment system is found on the KidZone website or go directly to [www.peoriaunified.org/registeronline.](http://www.peoriaunified.org/registeronline)
- 2. You will select the logo for either EdCamp (Summer) or KidZone (School Year).

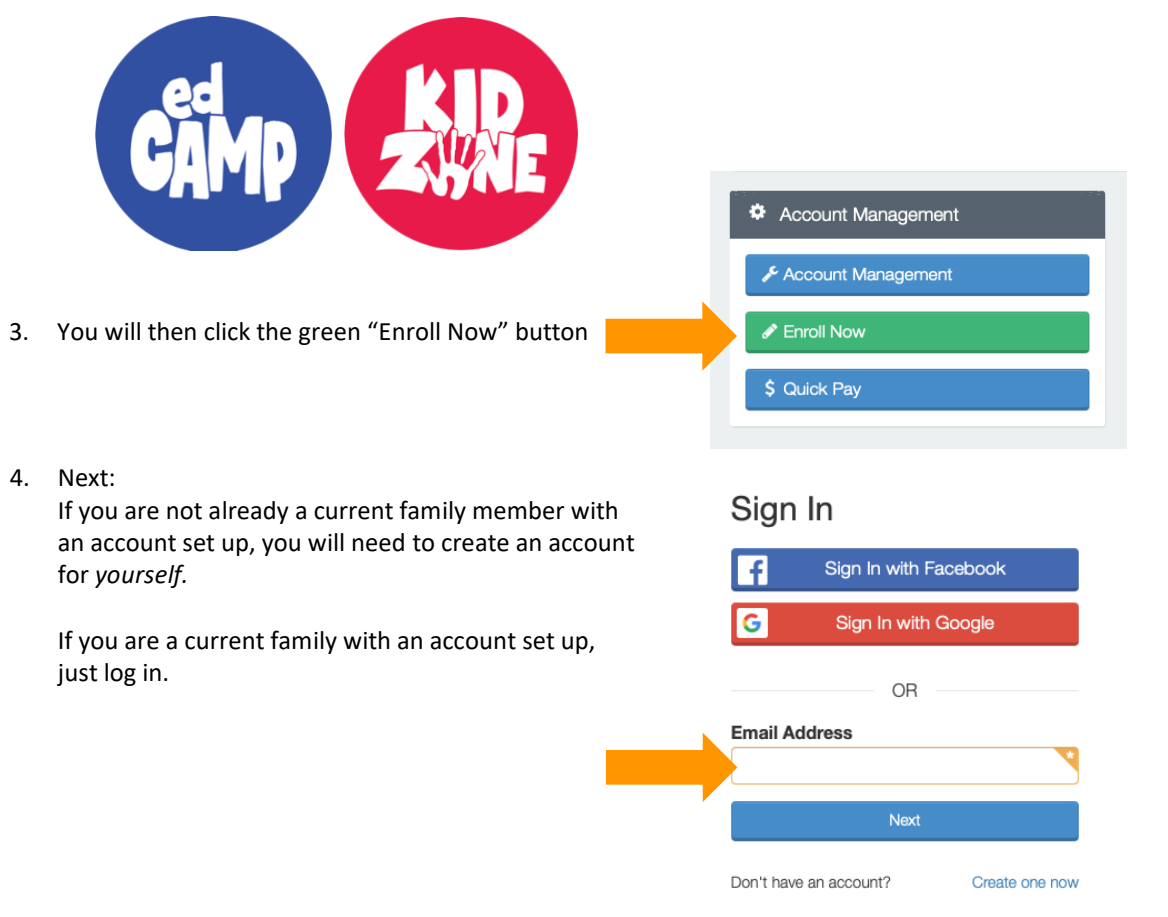

- 5. For new families: Fill out all parent/guardian information for yourself as the main account holder, then you will "Add a New Child". When adding a new child, complete all the required fields of information.
- 6. Next steps will be choosing a "New Contract". Continue through the registration screens answering all required questions to enroll each student in a program. Please be aware of the check boxes to be marked stating information/waivers were read and understood. You will need to complete a contract for each child. It will give you the option to choose your location-depending on which season you are registering for, as well as your preferred schedule.
- 7. You will be asked for payment information in order to process the registration fee.
- 8. Upon completing the contract registration process online, you will receive an email confirming your *request.* Once a spot has been approved for your student, you will receive a second email confirming your students' spot. Please know that submitting a contract does not guarantee your child a spot.

**For more information on any of our programs, visit our website [www.peoriaunified.org/kidzone.](http://www.peoriaunified.org/kidzone)**